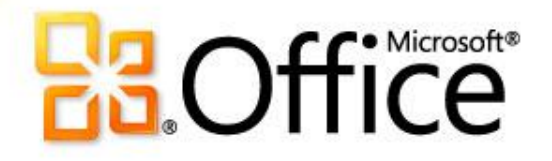

#### Using SD K12 SharePoint®

by

Liz Bennett

# What is SharePoint?

- **Microsoft SharePoint Components**
	- Web Browser
	- Collaboration functions
	- Process management modules
	- Search modules
	- Document-management platform
	- Web sites that access shared workspaces, information stores and documents
	- Wikis and discussion boards
	- Exchange and AD integration

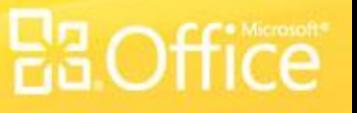

### Getting your own SharePoint Site

- **• Size limits:**
	- School 500MB
	- Teacher 200MB
	- Student 50MB
- **• Teacher/Individual Web Sites will be a sub site of the new SharePoint Site**

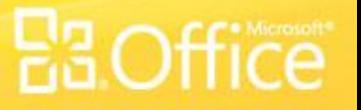

# Why Use Sharepoint?

- Common look for all sites
- Inexpensive/user-friendly tool for teacher sites
- Collaboration across district for job-alike groups and district committees
- FREE works on browsers so no program to install.

# Why Use Sharepoint?

- **Student Quotes …**
	- *"Having access to my class materials and digital drop box at home is very convenient, no more disks."*
	- *"The discussion groups are interesting and "listening" to my [foreign] language class has been very helpful."*
- **Parent Quotes …**
	- "*Finally, a way to see my child's class information online."*
	- *"Very helpful having the classroom syllabus, expectations and assignments online."*

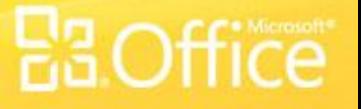

### What Web Browser Should I Use?

- **For best compatibility use Internet Explorer 7.0 or a newer version**
- **Other browsers are supported but may limit functionality**
- **Firefox, not safari on a MAC**
- **https://members.k12.sd.us/in/Support/Faqs.aspx?id=89 1**

# Logging In

- **Open a web browser.**
- **Navigate or type in the URL to your SharePoint site in the address bar of the browser. Example: http://UserID.k12.sd.us**
- **Enter in your User name and password.**
- **Note: include "k12sd1\" before the User ID.**
- **i.e. k12sd1\lb034**
- **With 2010 can now use complete email address.**
- **liz.bennett@k12.sd.us**

## User Permissions

- **K12 System User Account is required**
- **Add by full email address or browse address book**
- **Email groups can be used**

- **Site Actions -> Site Settings.**
- Under the **Users and Permissions**
	- People and Groups
	- Advanced Permissions

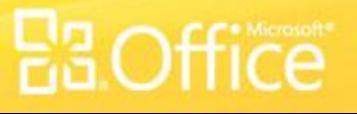

## Anonymous Access

• **Allow Read-Only access to site content**

- **Site Actions -> Site Settings.**
- Under the **Users and Permissions** column, click **Advanced permissions.**
- Click **Settings** from the drop down arrow and select **Anonymous Access.**

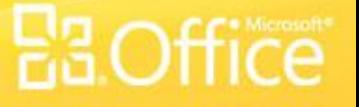

# Posting Content

- **Controlling Look and Feel**
- **Controlling Navigation**
- **Understanding Web Parts**
- **Understanding Sites and Workspaces**
- **Placing Content onto your SharePoint Site**

# **EBOffice**

#### Document Libraries

#### What is a document library?

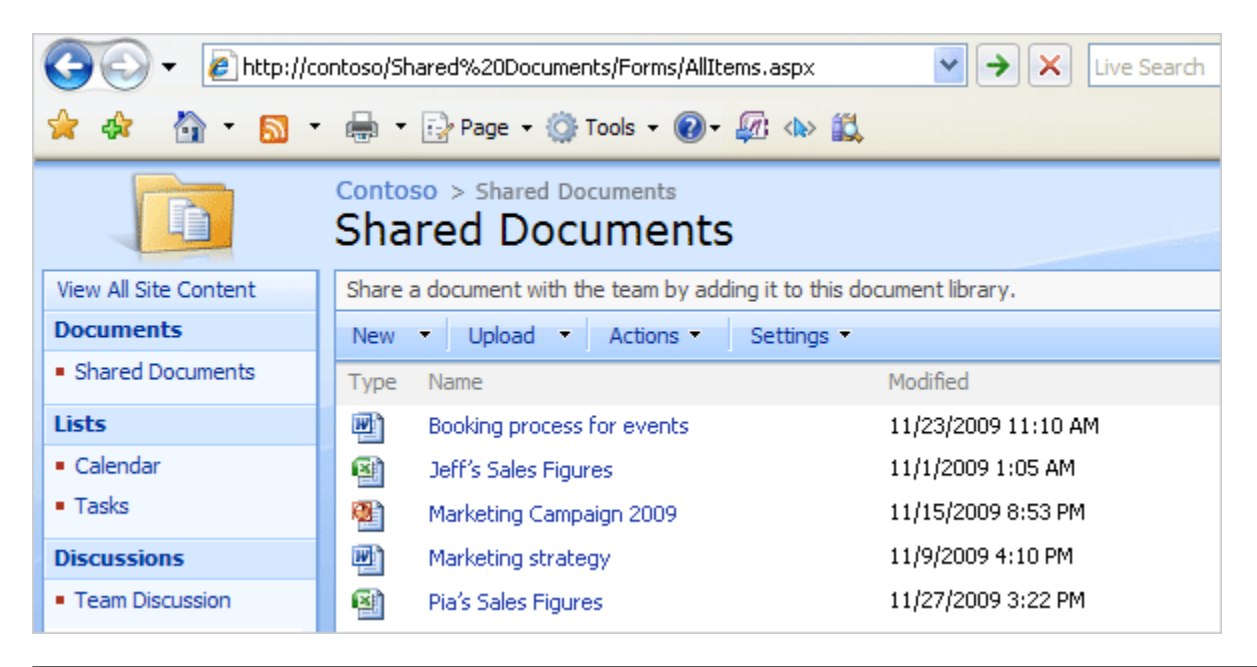

A SharePoint **document library** is a place on a site where you can create, collect, and update files with others.

Those changes will be stored in the library — not on their own computers.

And, because the library is on a Web site, other people can easily access the files using a Web browser, provided they have the permissions to do so.

#### Good reasons to use a library

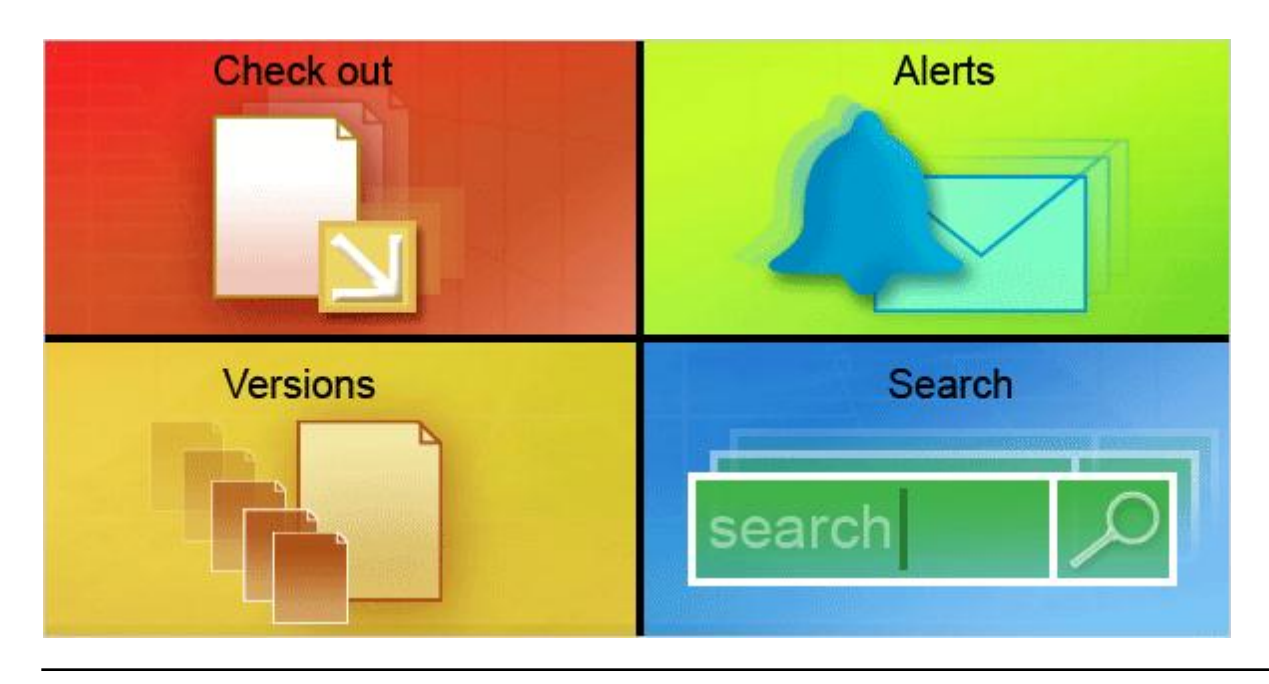

You might be thinking, "Why not just e-mail a file to my colleagues or use a network folder to share files?"

Because SharePoint document libraries provide more control.

There are many ways they do this:

- Checkout: You can check out a file to reserve it for your use so that others cannot change it while you are working on it.
- Versions: A library can also be set up to store previous versions for archiving purposes.

#### Good reasons to use a library

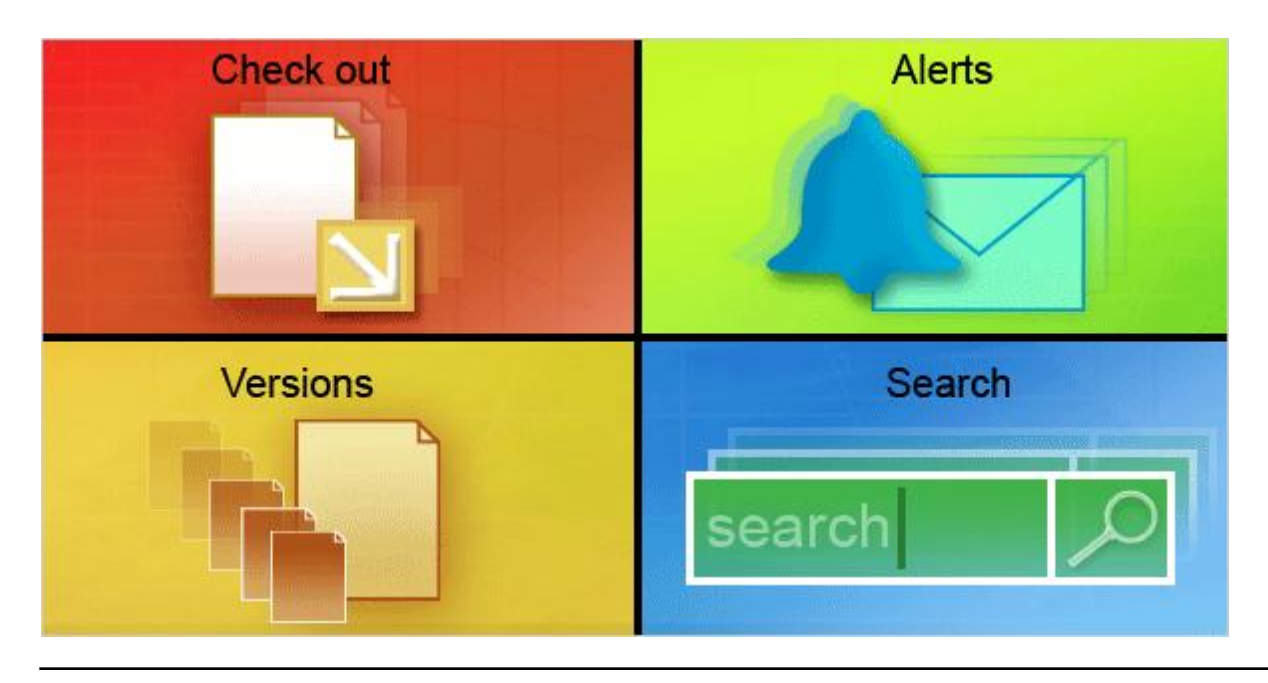

You might be thinking, "Why not just e-mail a file to my colleagues or use a network folder to share files?"

Because SharePoint document libraries provide more control.

There are many ways they do this:

- **Alerts**: You can set up e-mail alerts so that you are notified if a file is changed by someone else.
- **Search**: Libraries can also be set up so that they are searchable.

## **Examples**

- **Creating a Document Library and uploading files**
- 
- **Deleting files and recessor of Delpload**

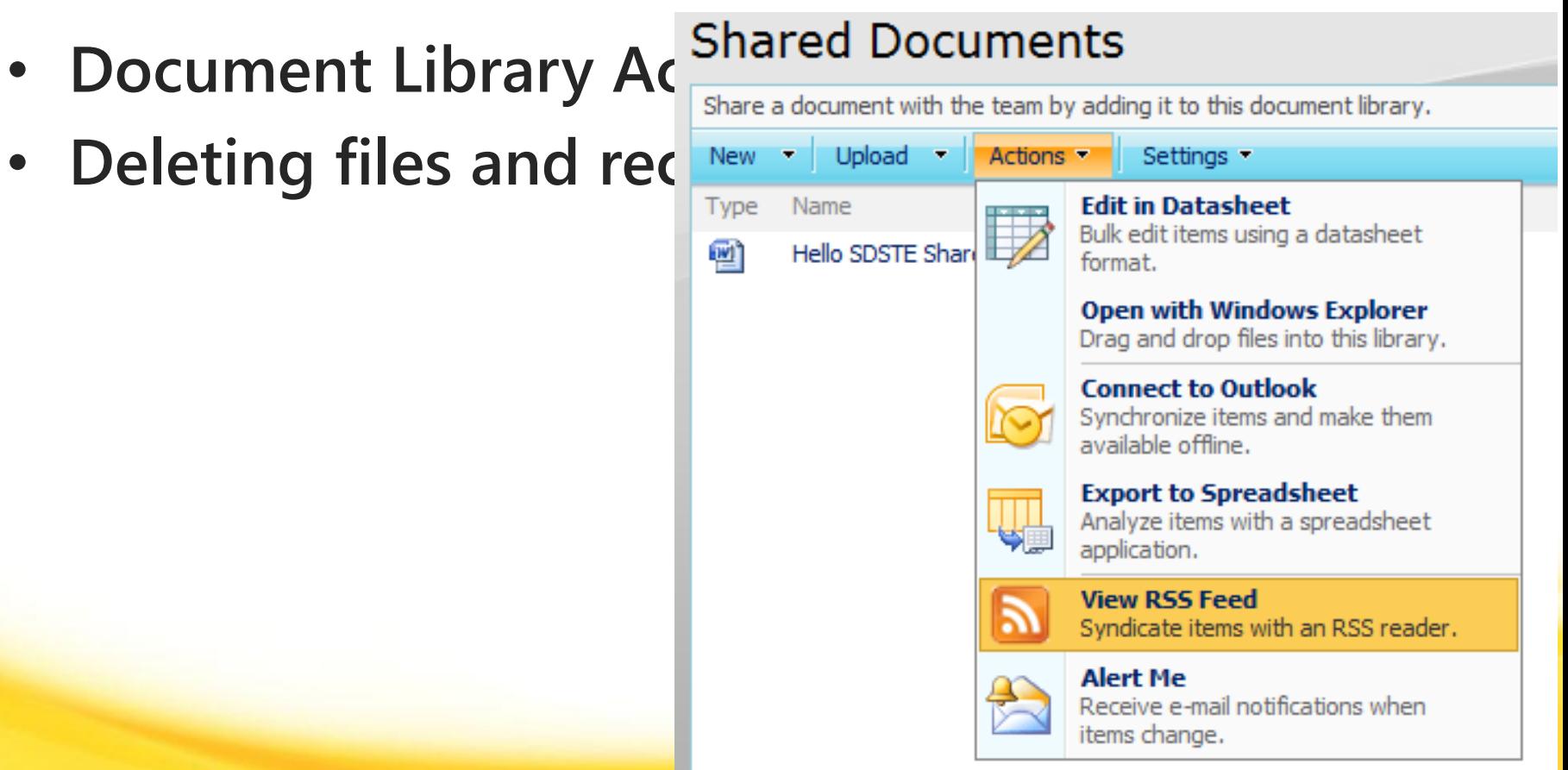

- **Enable Versioning in your Shared Documents library for Major Versions**
- Enable the "Alert Me" feature to inform you when a **change occurs immediately**
- **Create two sub folders under Share Documents**
	- Training Document
	- Shared Files
- **Using Windows Explorer, add a Word Document to each folder**
- **Delete one file, then restore the file from the SharePoint Recycle Bin**

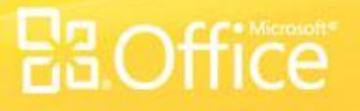

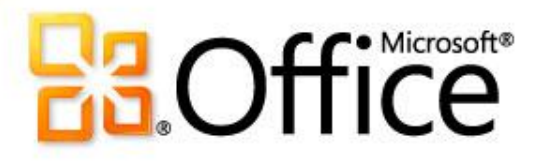

#### Wiki, Discussion Boards, Calendars, Picture Libraries, and Surveys

# SharePoint WIKI

- **what-you-see-is-what-you-get (WYSIWYG) editing**
- **link to another page in this wiki library by enclosing the name of the page in double brackets on the edit form – Example return to [[home]] page**
- **Use the | character (pipe) to show display text that differs from the page name – Example return to the [[home|Base Wiki Page]]**
- **Contribute Permissions required to edit pages**

# Why a Wiki Library?

- **You may have wondered, why wiki pages? A wiki is a site that's intended to be modified by many people. Think about the very popoular wiki site Wikipedia. Everyone can contribute to Wikipedia. That also sounds like a sharepoint site.**
- **Wiki content consists of a very large text page where you place your content. You can place almost any kind of content—tables, freeform text, images, even web parts**

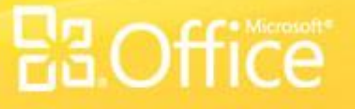

# Wiki Page or Web Part Page?

- **Wiki Content Page: Use when you have a predominace of rich content; for example text, tables, links and images.**
- **Web Part Page: Use when you need mostlyu Web Parts with little text content. Web Part pages are simple to create without the editor needing skills.**

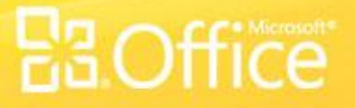

# Blogs or Wiki?

- **Blogs are intended to be mainly one-way communication: an individual or group with an opinion or expertise creates posts that others read and subscript to. You can comment on the posts, but blog posts themselves aren't collaborative.**
- **Wikis on the other hand are specifically collaborative efforts: information is added to, and maintained bya network of users. A Wiki is a very flexible way to share, refine and collect information.**

## Discussion Library

- **Discussion group library**
- Contribute Permissions required to create content

## Discussion Boards

- **Create a new Discussion Board**
	- Name the library **Classroom Discussion**
	- Give a partner Contribute Permissions
- **Create a new discussion topic**
	- "SharePoint Uses"
		- How can you use SharePoint in your school?
- **Access your partner Classroom Discussion and reply to their discussion topic**

## Classroom Calendar

- **Create a new Calendar**
	- Name the library **Classroom Calendar**
	- Add an event for today with out a meeting space titled "**SharePoint Training**"
	- Add an event for Friday December 11 with a meeting workspace named Winter Project
		- Use the same permissions as the parent site
		- Use the "Basic Meeting Workspace"
	- In the Workspace add one objective and one agenda item

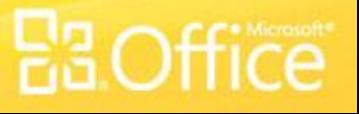

## Picture Libraries

- Storage location for image files
- Can manage editing revisions
- Slide Show
- Contribute permissions required to upload images

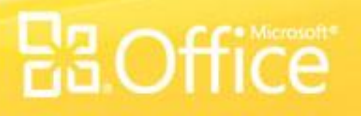

## Picture Exercise

- **Create a new Picture Library named ―Classroom Pictures‖**
	- Upload 3 images
		- Add information to each image
			- Title, Date, Keywords
	- View the images in a Slide Show

## Surveys

- Numerous Question Types
- Contribute permissions respond
- Provides web based results and spreadsheet results

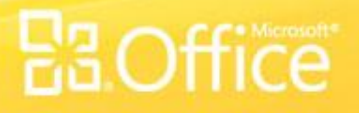

## **Surveys**

- Create a new Survey named "Survey 1"
	- Create 5 survey questions to survey your partner's opinion on SharePoint usage
	- Give your partner Contribute permissions to your Survey
		- Access your partner's survey and respond to their 5 survey questions
	- View the survey results using the "Graphical Summary of Responses"
	- View the survey results using Microsoft Excel

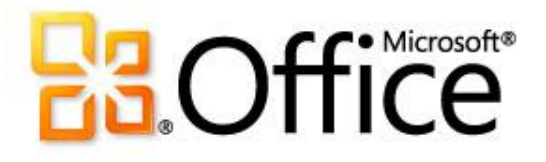

#### SharePoint Designer

## SharePoint Designer

- Windows Application to provide advanced page editing
- Free Download from Microsoft.com
- Sharepoint 2010 is 32 bit

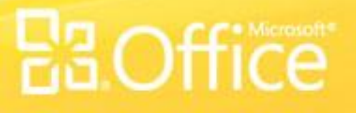

# Using Designer

- **Open your site using SharePoint Designer**
- **Edit the default.aspx file**
	- Add "Welcome to My SharePoint Site" as a header in the content area of the page
		- Edit the new text: Bold, Red, 18 pt size
- **Save the default.aspx file and review the change on your site using Internet Explorer**

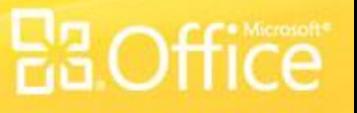

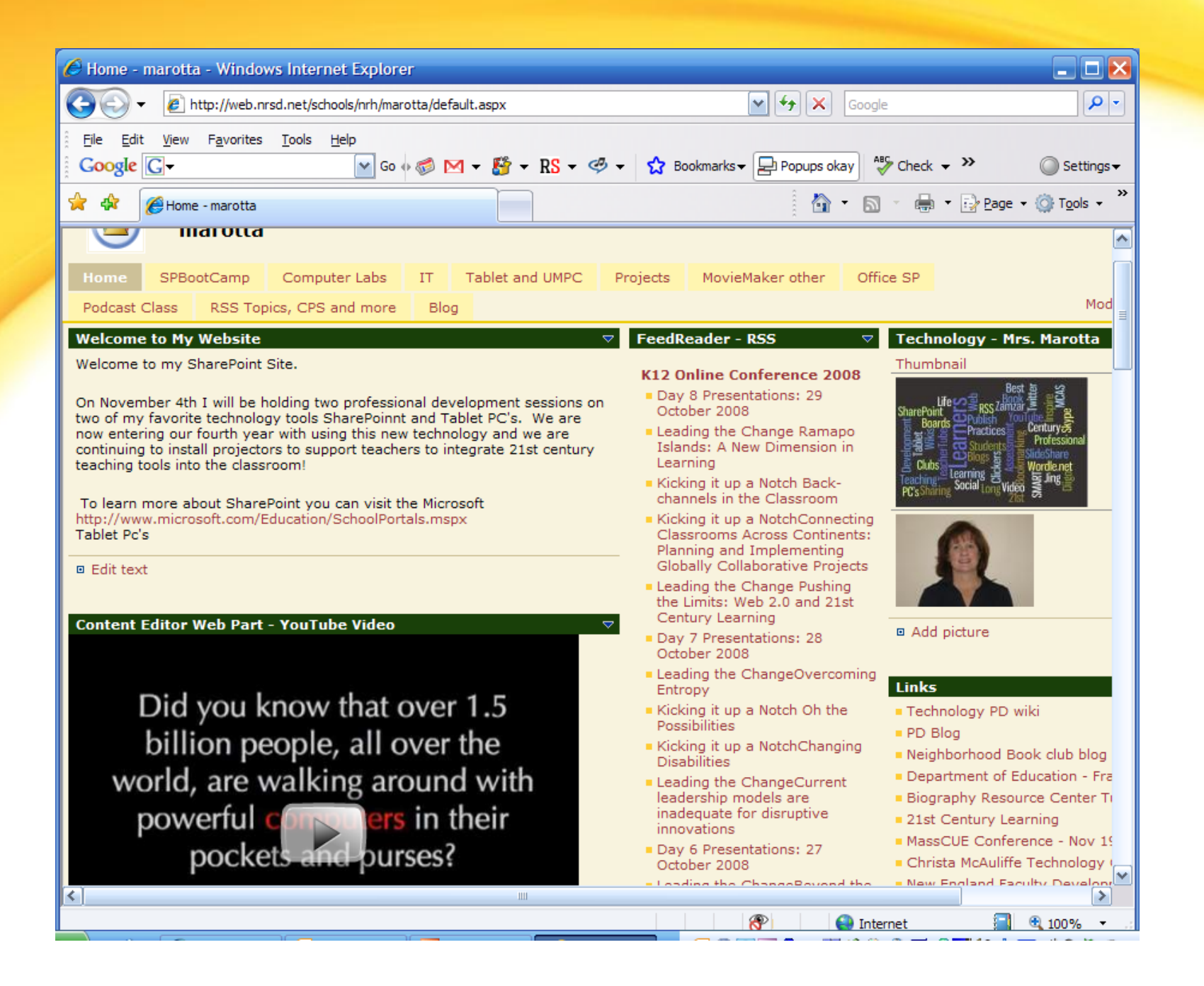

### HS Teacher

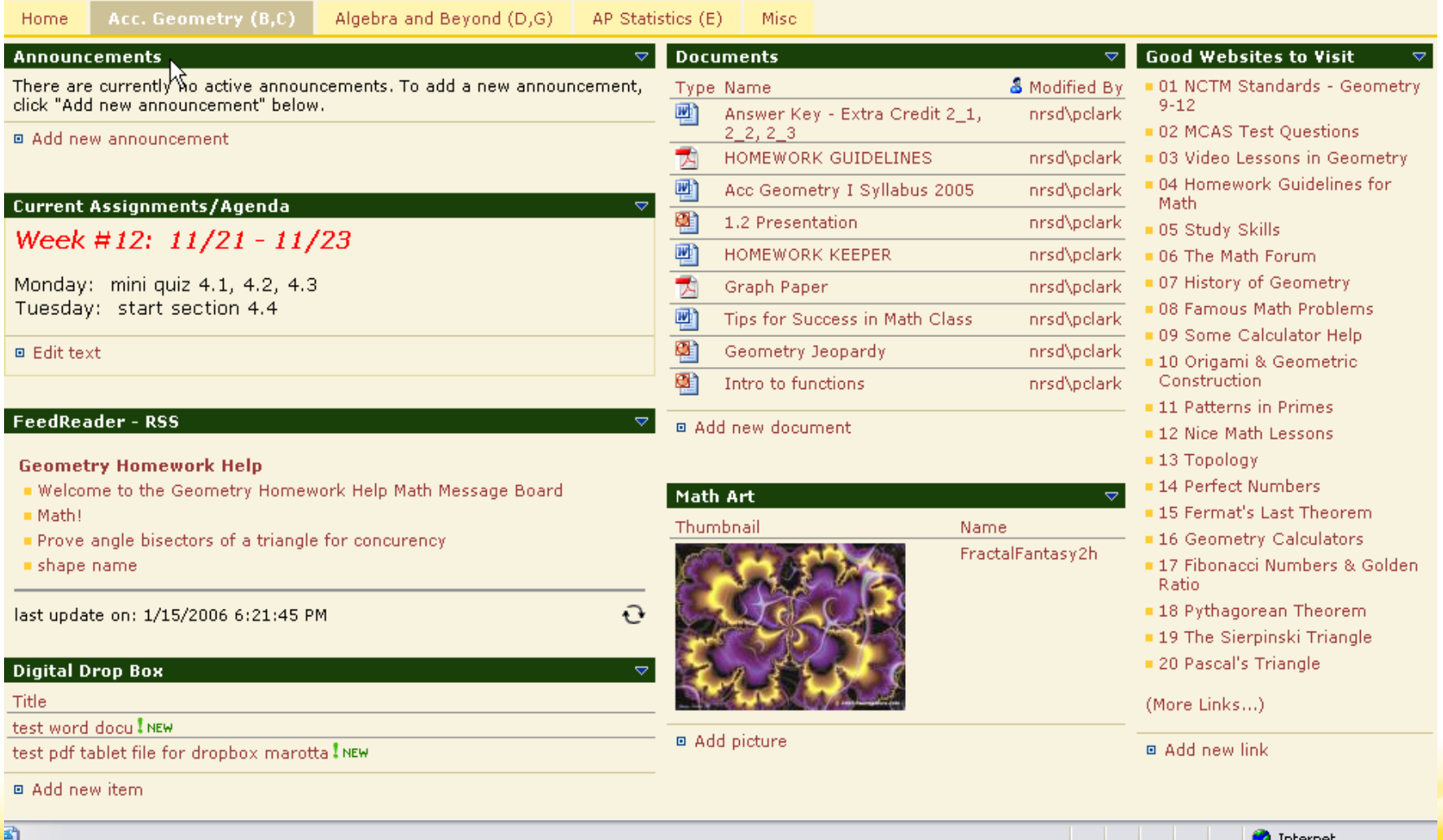

**E3**Office

### MS Teacher

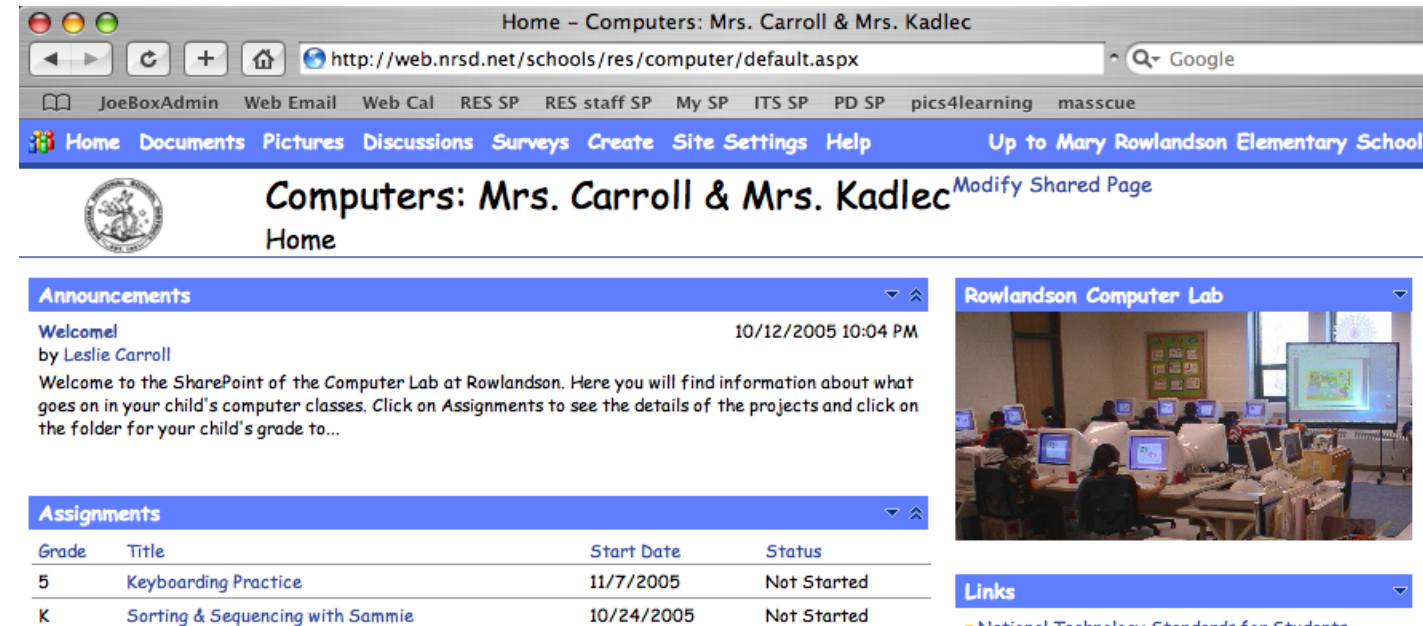

Not Started

 $\overline{\mathbf{v}}$   $\overline{\mathbf{v}}$ 

10/24/2005

National Technology Standards for Students MA State Educational Technology Standards

#### **Educational Web Activities**

**Exploreding Practice** 

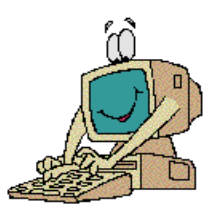

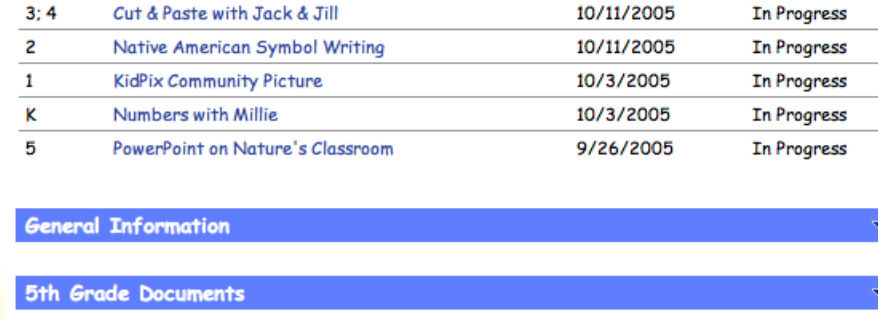

 $\mathbf{1}$ 

Map Skills with Trudy

**3rd Grade Documents** 

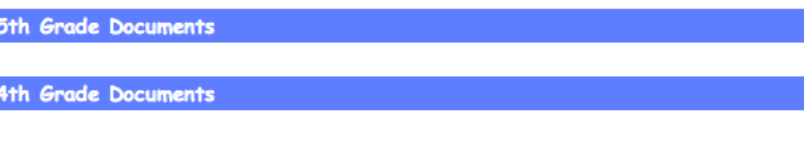

### Other Sites to Look at

[http://lb034.k12.sd.us/Lists/Links%20for%20Class](http://lb034.k12.sd.us/Lists/Links for Class/AllItems.aspx) [/AllItems.aspx](http://lb034.k12.sd.us/Lists/Links for Class/AllItems.aspx)

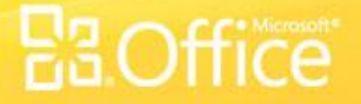

### What is the ribbon?

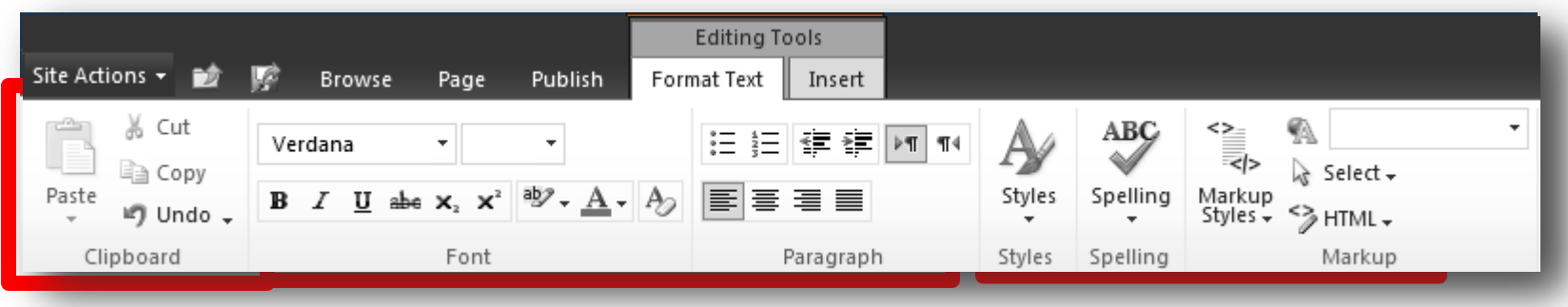

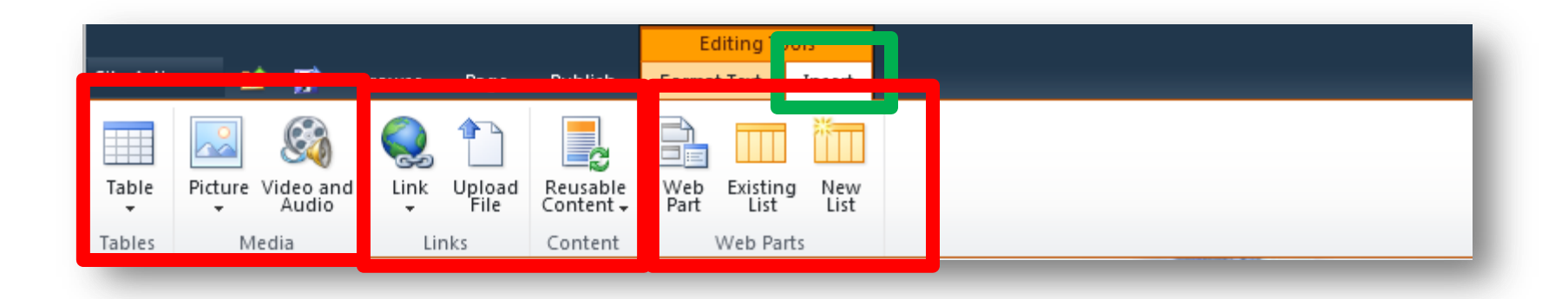

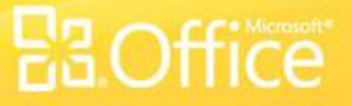

## Where's the Site Actions menu?

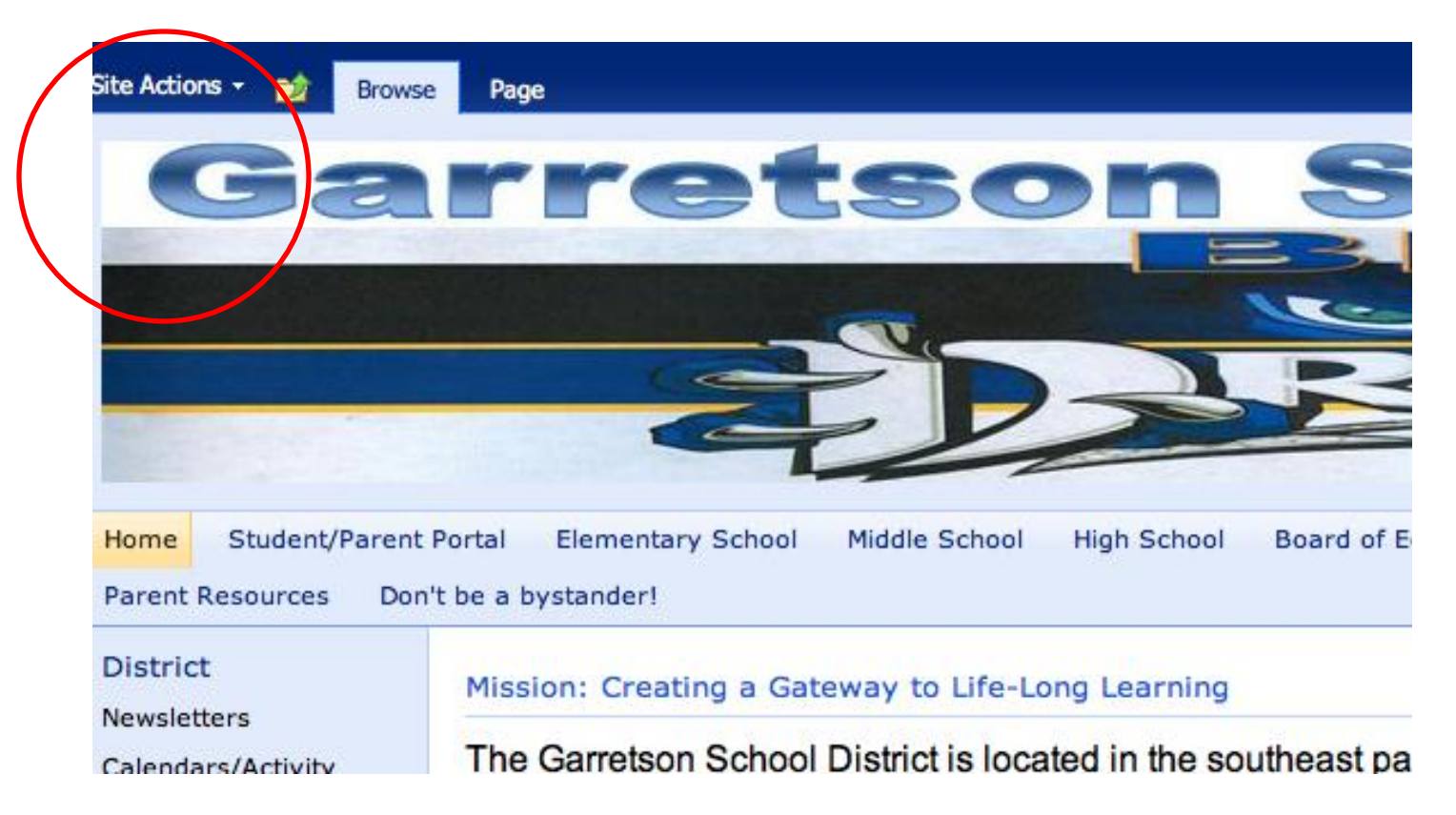

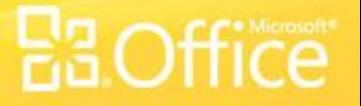

#### Where do I go to create a new page?

#### Site Actions \*

#### **Browse** Page

**Edit Page** Modify the web parts on this page.

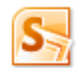

Sync to SharePoint Workspace Create a synchronized copy of this site on your computer.

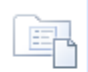

New Document Library Create a place to store and share documents.

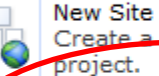

Create a site for a team or

More Options... Create other types of pages, lists, libraries, and sites.

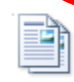

**View All Site Conter** 

View all libraries and lists in this site.

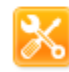

Edit in SharePoint Designer Create or edit lists, pages, and workflows, or adjust settings.

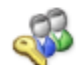

**Site Permissions** Give people access to this site.

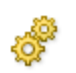

Site Settings Access all settings for this site.

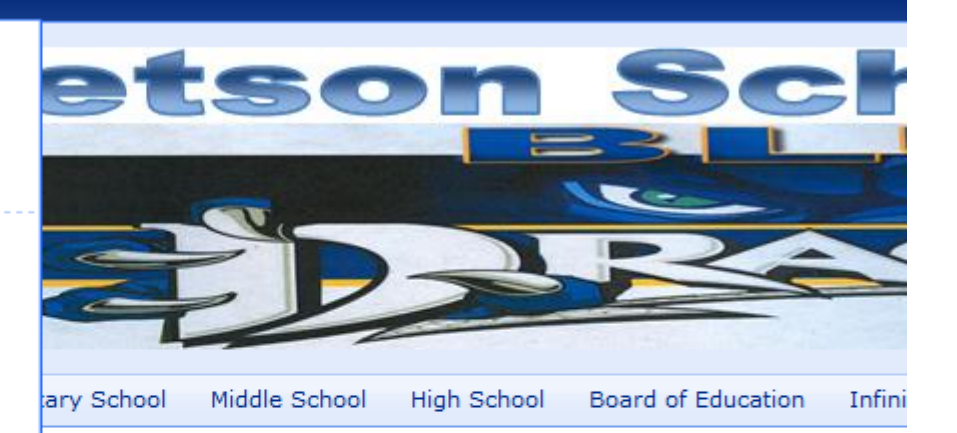

#### ting a Gateway to Life-Long Learning

on School District is located in the southeast part of South Dake over eighty-eight square miles along the Minnesota border. Garre

009-2010 school year, the Garretson School District served 24 2 alternative school pupils. With a professional staff comprised 1:15 teacher-to-student ratio

ol-12 facility is fully accredited by the South Dakota Departmen echnology in Education (TIE) and the Prairie Lakes Educationa

South Dakota Department of Educa

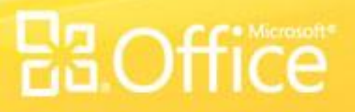

## More Options, Page

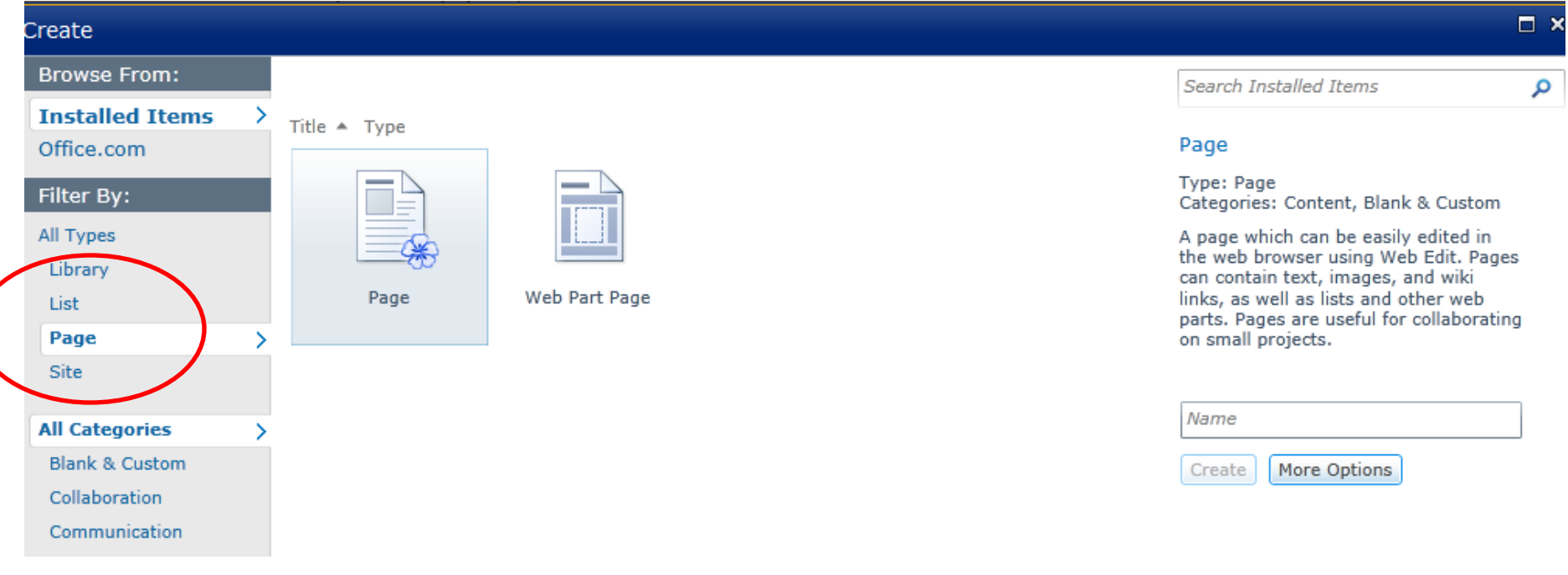

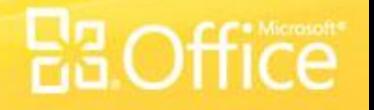

# How do I navigate backwards?

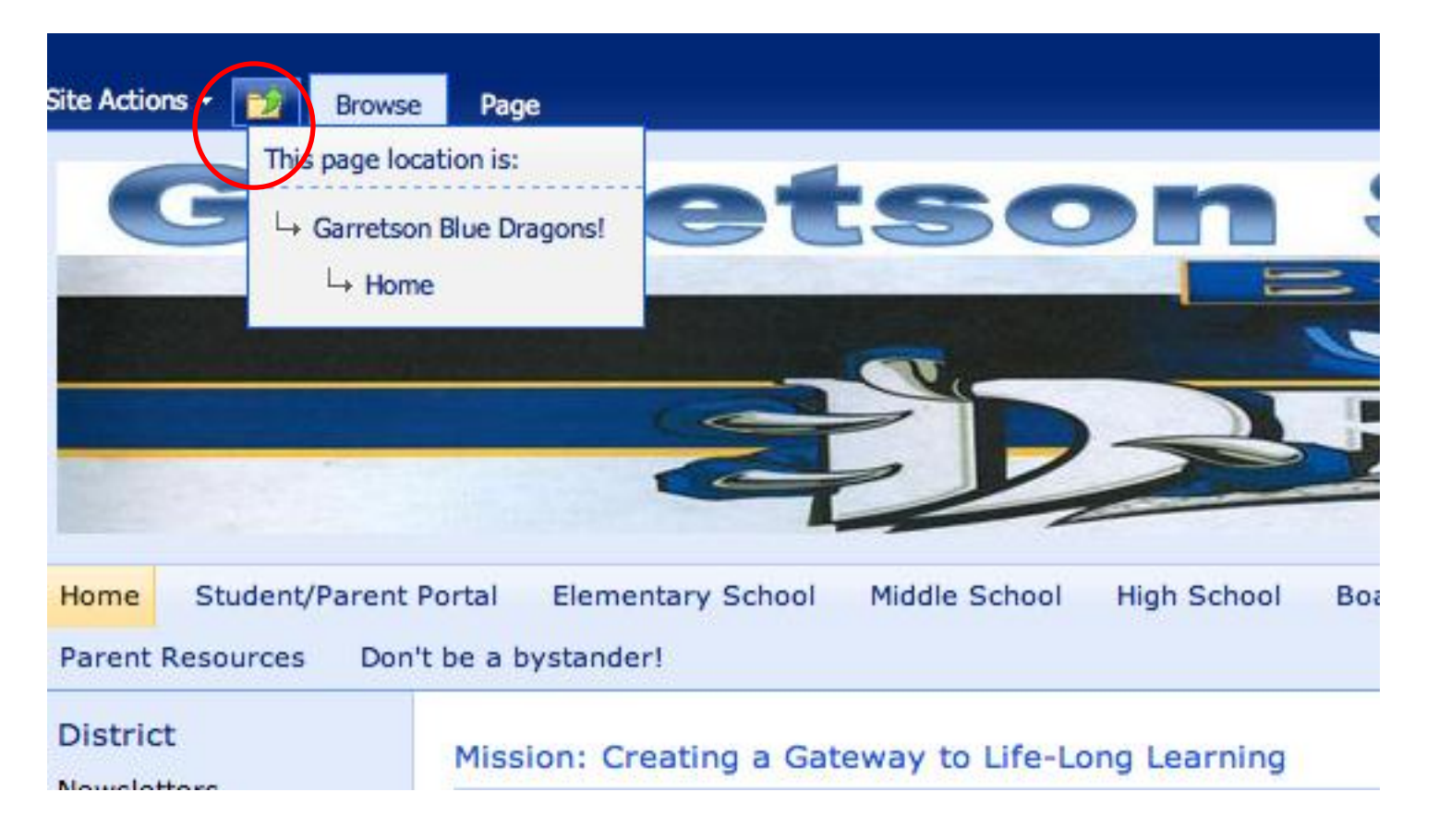

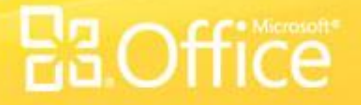

#### How do I insert an image, audio or video?

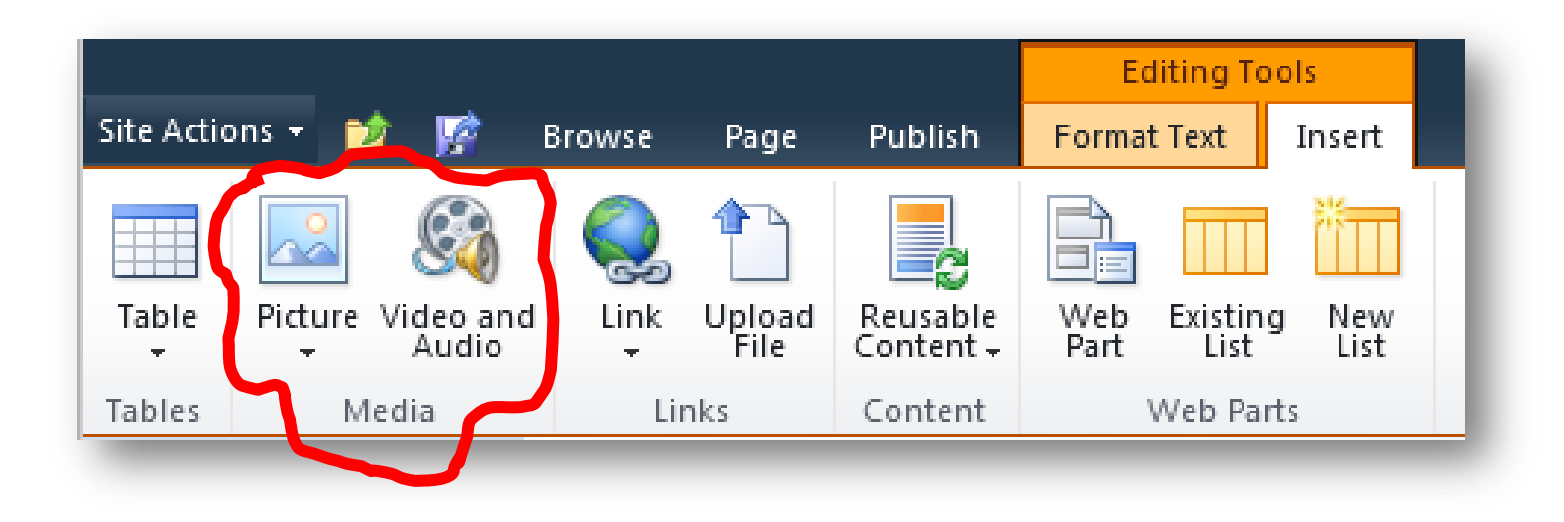

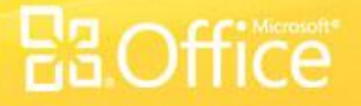

#### Can I make an image slide show?

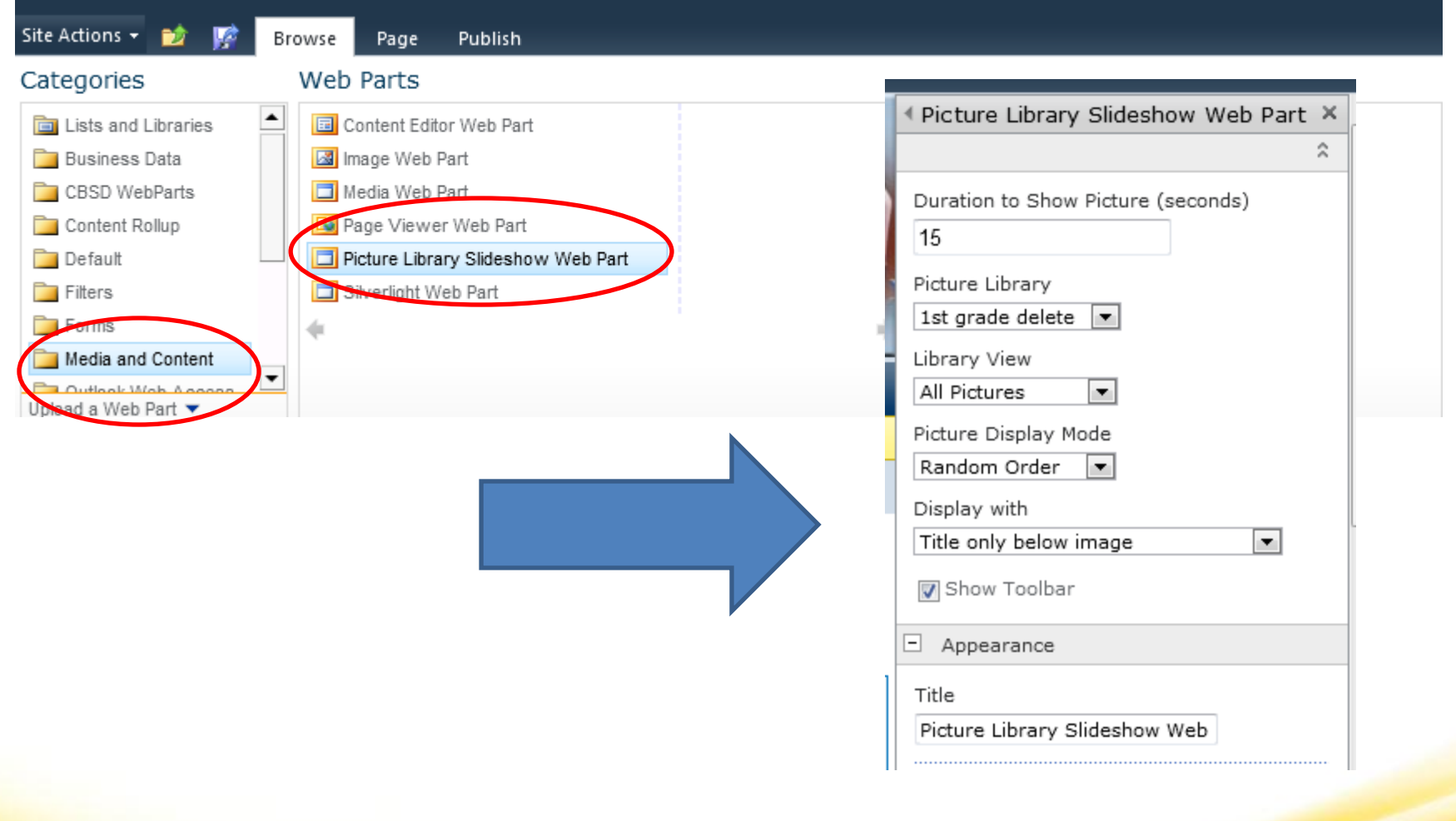

#### **Banners**

Banner size: 700 x 300 pixels is what I see a lot of (Grant Deul) Colman Egan 1333 x 150 pixels

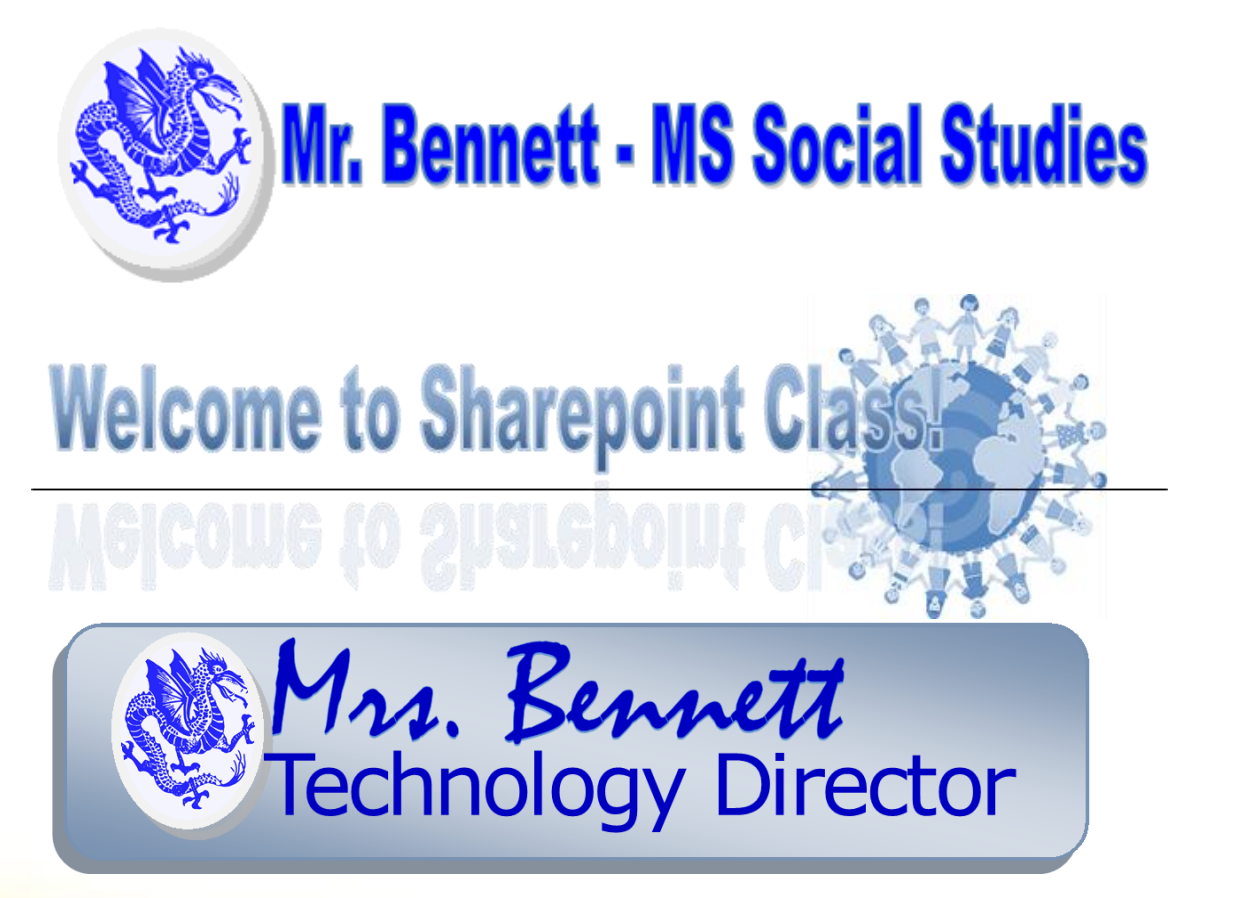

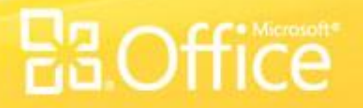

#### How do the calendars work?

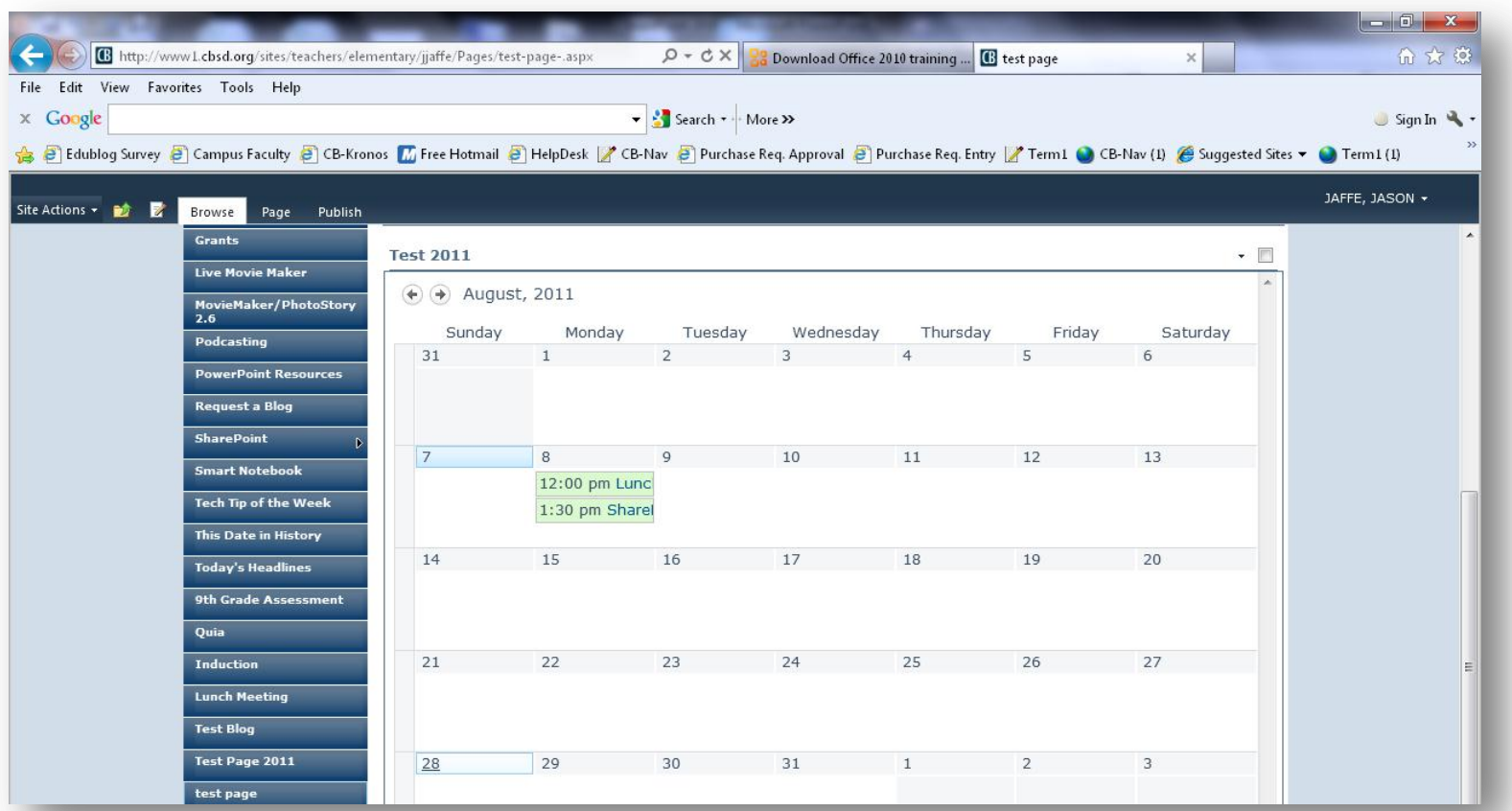

ice